- 1. Скачайте дистрибутив программы с сайта sprecord.ru, распакуйте и запустите на выполнение.
- 2. Во время установки на этапе выбора компонентов обязательно отметьте «VoIP-запись»:

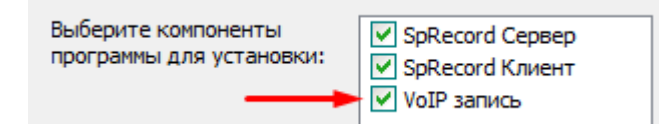

3. После установки запустите программу SpRecord, откройте меню Настройки – Параметры, вкладка "VoIP". На данной вкладке необходимо выбрать сетевые подключения, которые будут объединены в мост, после чего установить флаги «Включить мост», «Включить запись» и «Включать мост при загрузке ОС». Если в Вашей сети используется не стандартный порт SIP (5060), то укажите его в поле «SIP-порты», после чего сохраните настройки.

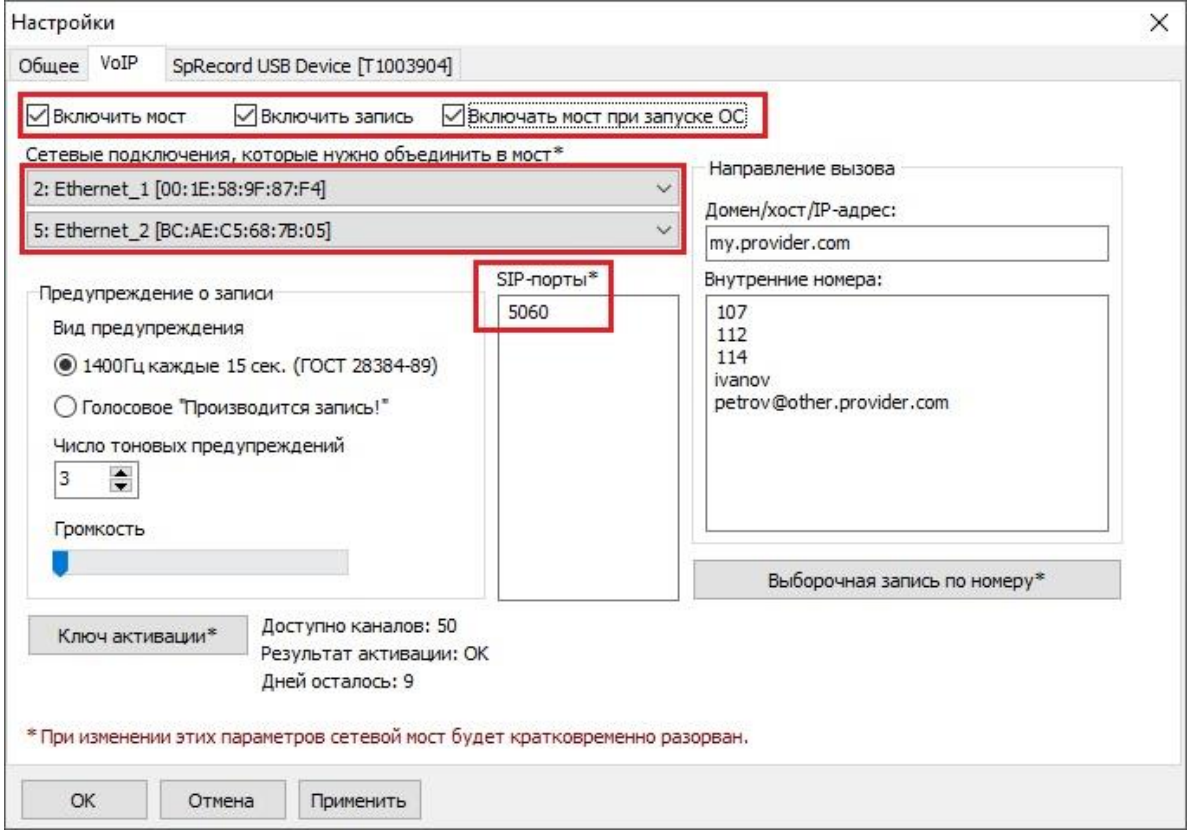

- 4. Подключите ПК с установленным и настроенным SpRecord VoIP в сеть так, чтобы VoIP-трафик проходил через организованный программой мост, и сделайте несколько звонков. После этого откройте программу «Записи разговоров» и проверьте, появились ли там записи звонков.
- 5. Если записи отсутствуют или выполняются некорректно, свяжитесь со службой технической поддержки: [support@sprecord.ru,](mailto:support@sprecord.ru) +7 495 120 27 64.